# 2D & 3D CAD ASSIGNMENT 07

(DSL-732)

SHRUTI SHARMA 2019DDS6013

### Introduction

Computer graphics are pictures and films created using computers. Usually, the term refers to computer-generated image data created with the help of specialized graphical hardware and software.

2D CAD :- 2D computer graphics are mainly used in applications that were originally developed upon traditional printing and drawing technologies such as typography. In those applications, the two-dimensional image is not just a representation of a real-world object, but an independent artifact with added semantic value; two-dimensional models are therefore preferred because they give more direct control of the image than 3D computer graphics, whose approach is more akin to photography than to typography.

3D CAD:- 3D graphics, compared to 2D graphics, are graphics that use a threedimensional representation of geometric data. For the purpose of performance, this is stored in the computer. This includes images that may be for later display or for real-time viewing.

### RASTER AND VECTOR IMAGES

There are two main type of image files: Raster and Vector. Raster images are created with pixel-based programs or captured with a camera or scanner. They are more common in general such as jpg, gif, png, and are widely used on the web. Vector graphics are created with vector software and are common for images that will be applied onto a physical product. Also used in CAD, engineering, and 3D graphics which we do not provide information nor services for.

#### Softwares used for 2D 3D CAD MODELS

#### 2D CAD MODELS

Adobe Photoshop Adobe Illustrator Krita GIMP Corel Draw Inkspace

#### 3D CAD MODELS SOLIDWORKS Fusion 360

Rhino Alias **Sketchup** 

# 2D CAD

Adobe Photoshop is used for rastering and Adobe illustrator for vector CAD.This is part of an assignment for logo of IITD convocation.

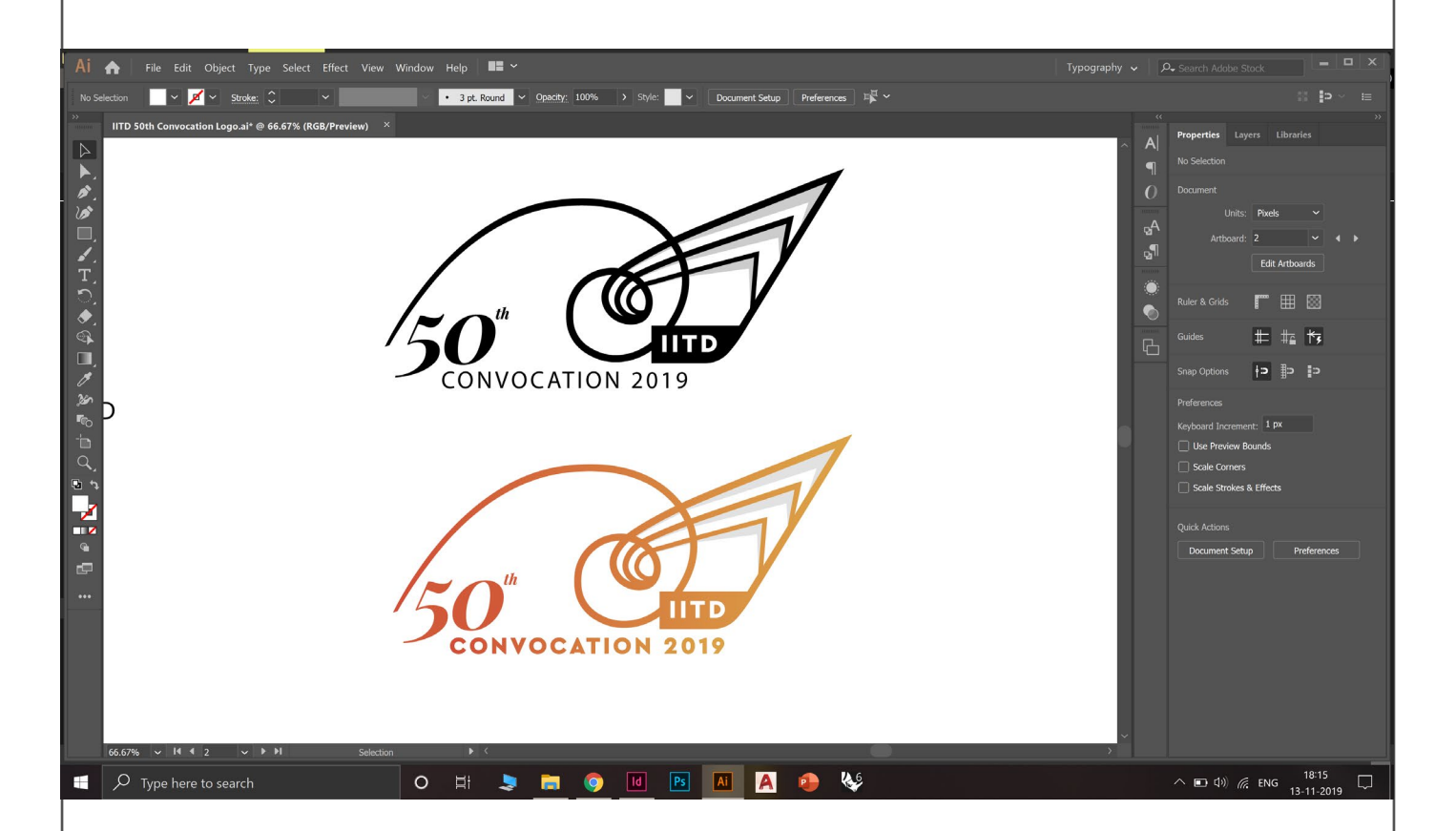

Pen tool,paintbrush tool,shapebuilder,gradient tool,ellipse tool,etc to arrive at the final model.

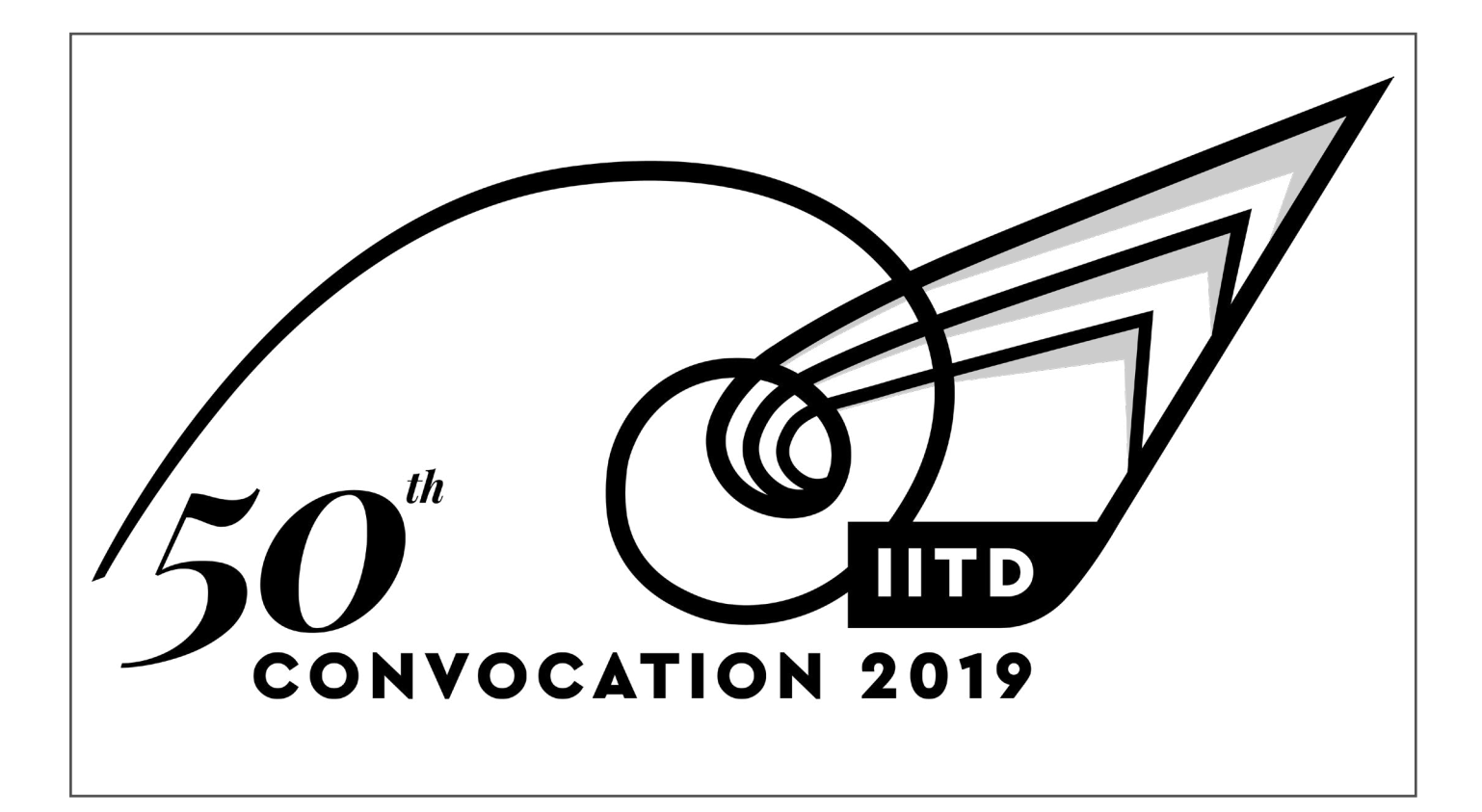

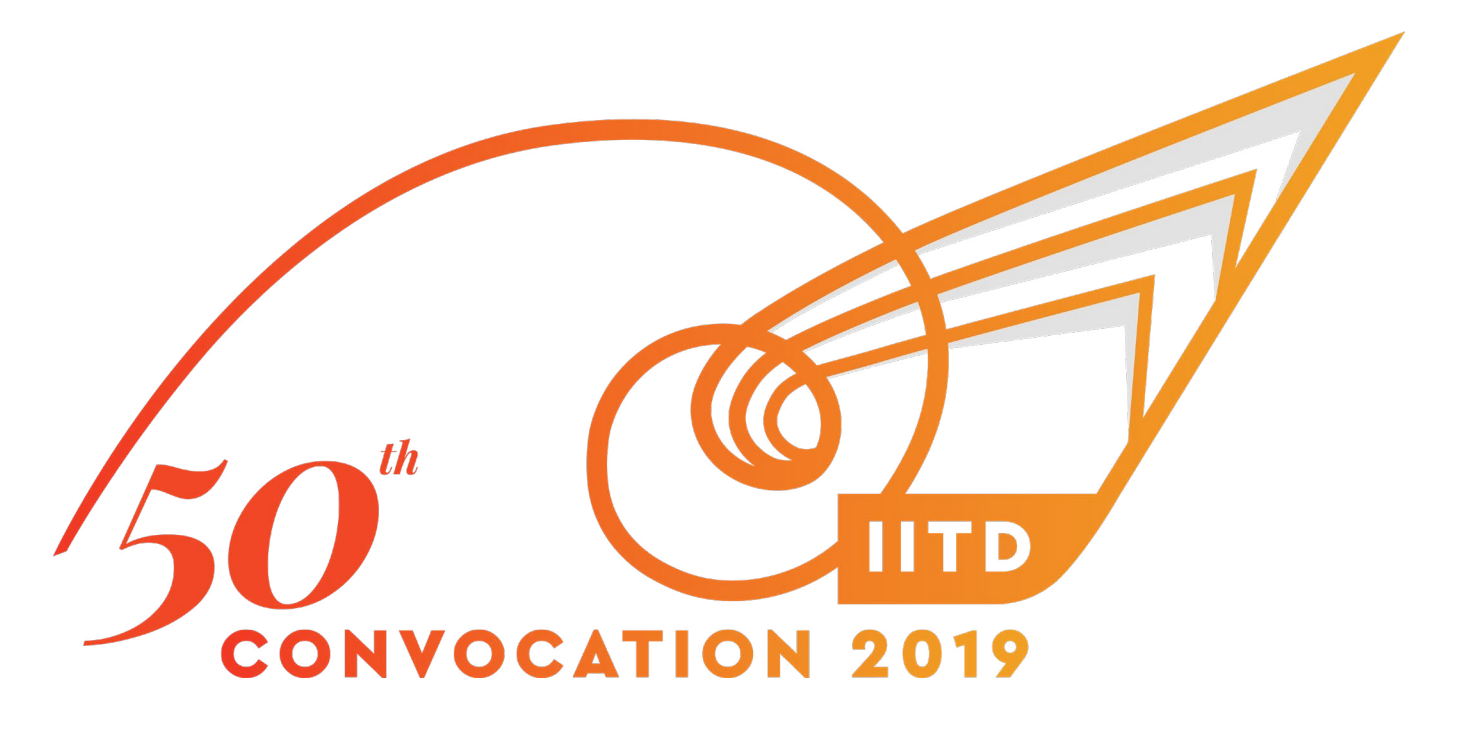

# 3D CAD

Using Rhinoceros 6.0 for 3D modelling and creating a patterned pen holder. Below are the steps how the 3D model was created using different commands ans specifically in chronological order.

#### **Step 1** : setting up units and layers

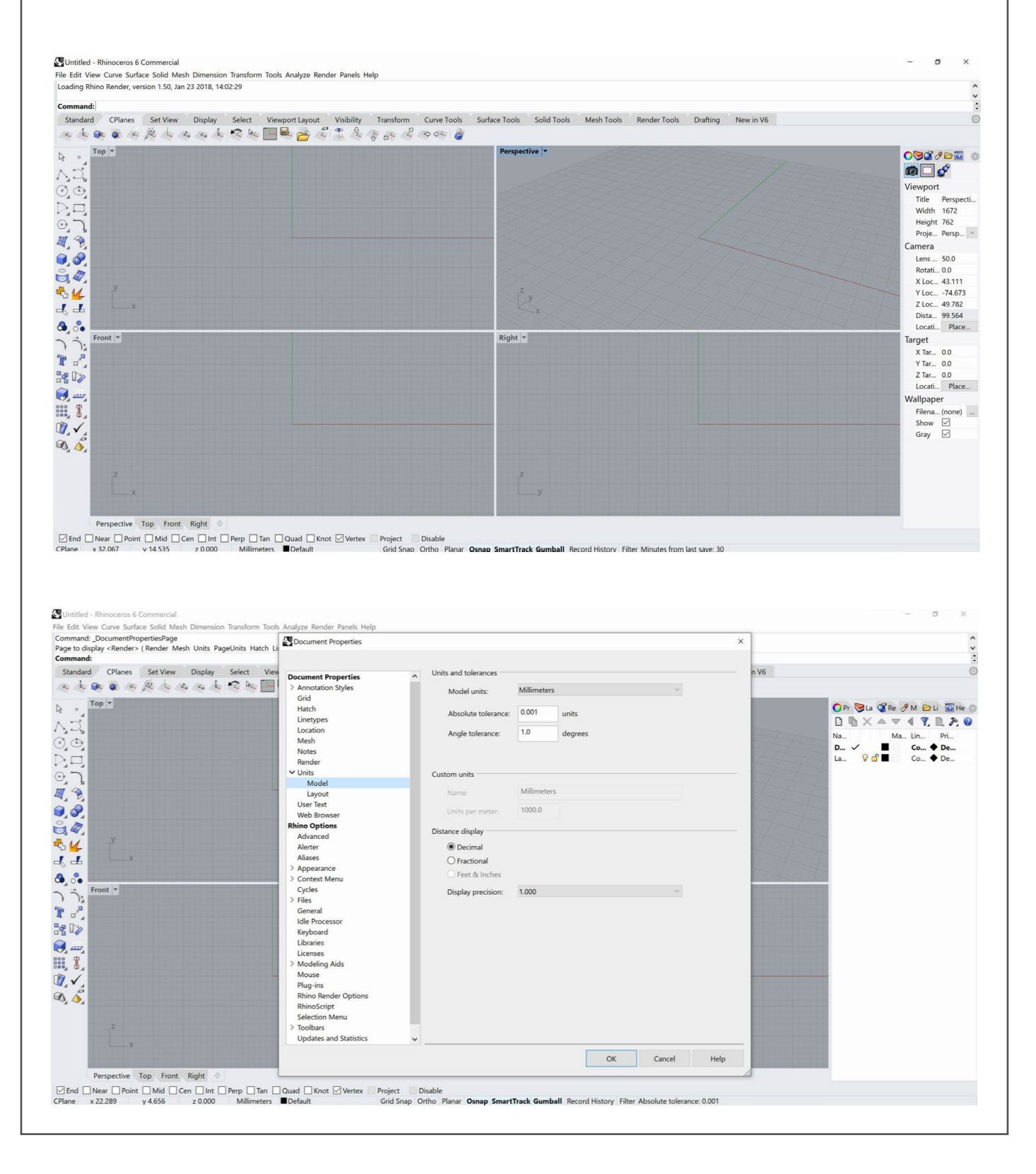

#### **Step 2** : using circle command in the panel to create the circle of specific radii

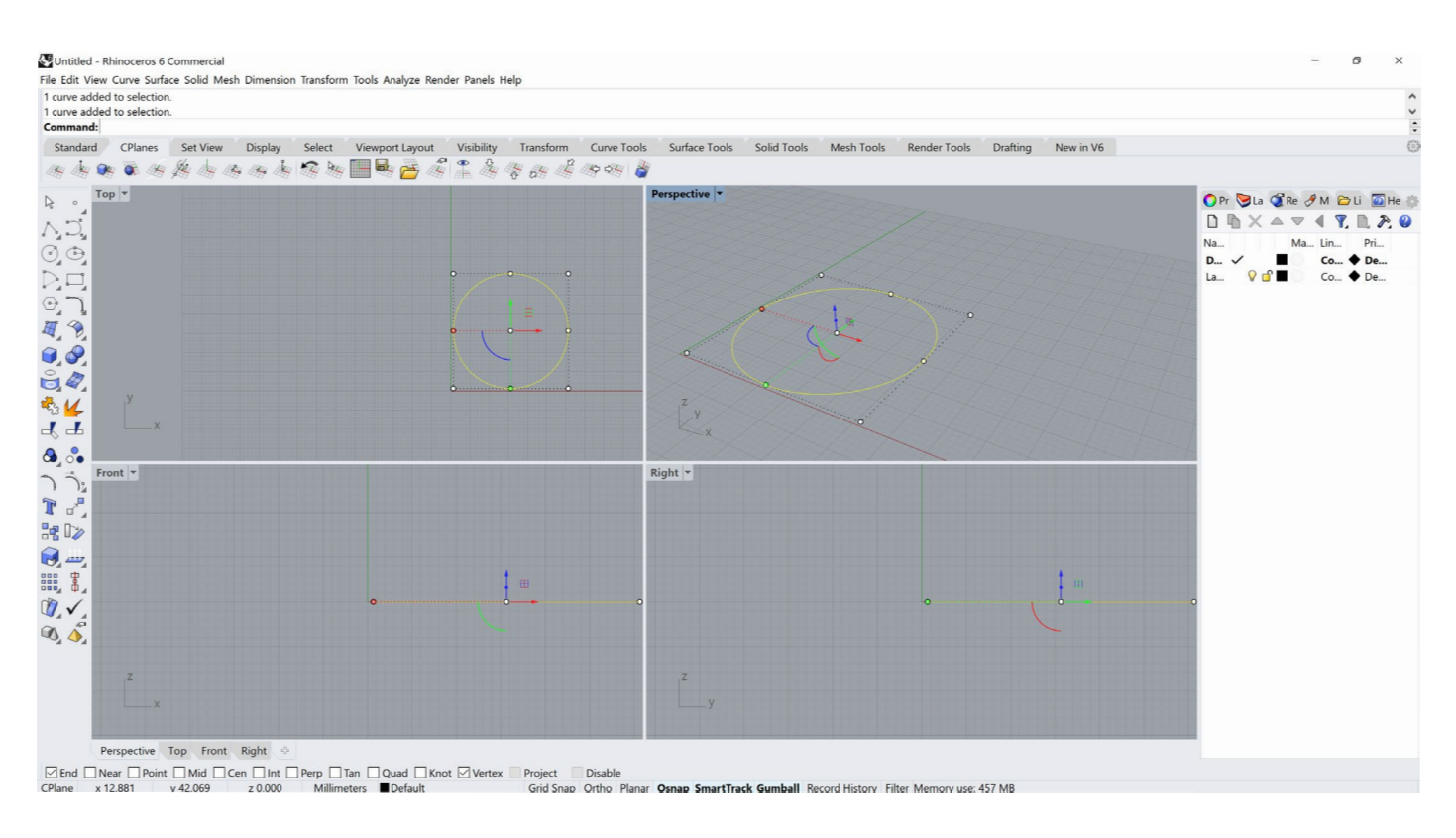

#### **Step 3** : using extrudeCrv command to create the circle to 3D

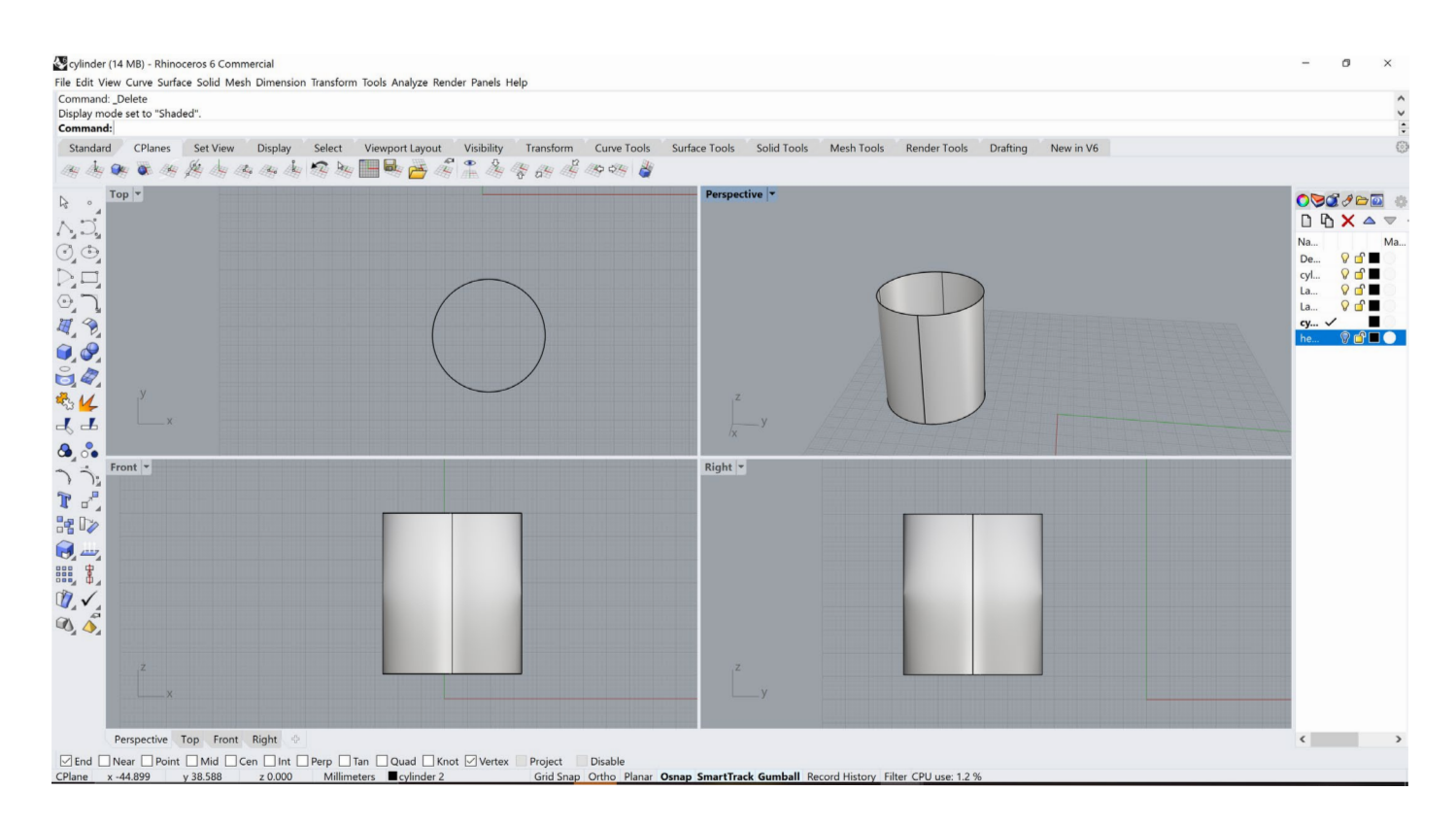

#### **Step 4** : using cap command in the panel to close surfaces

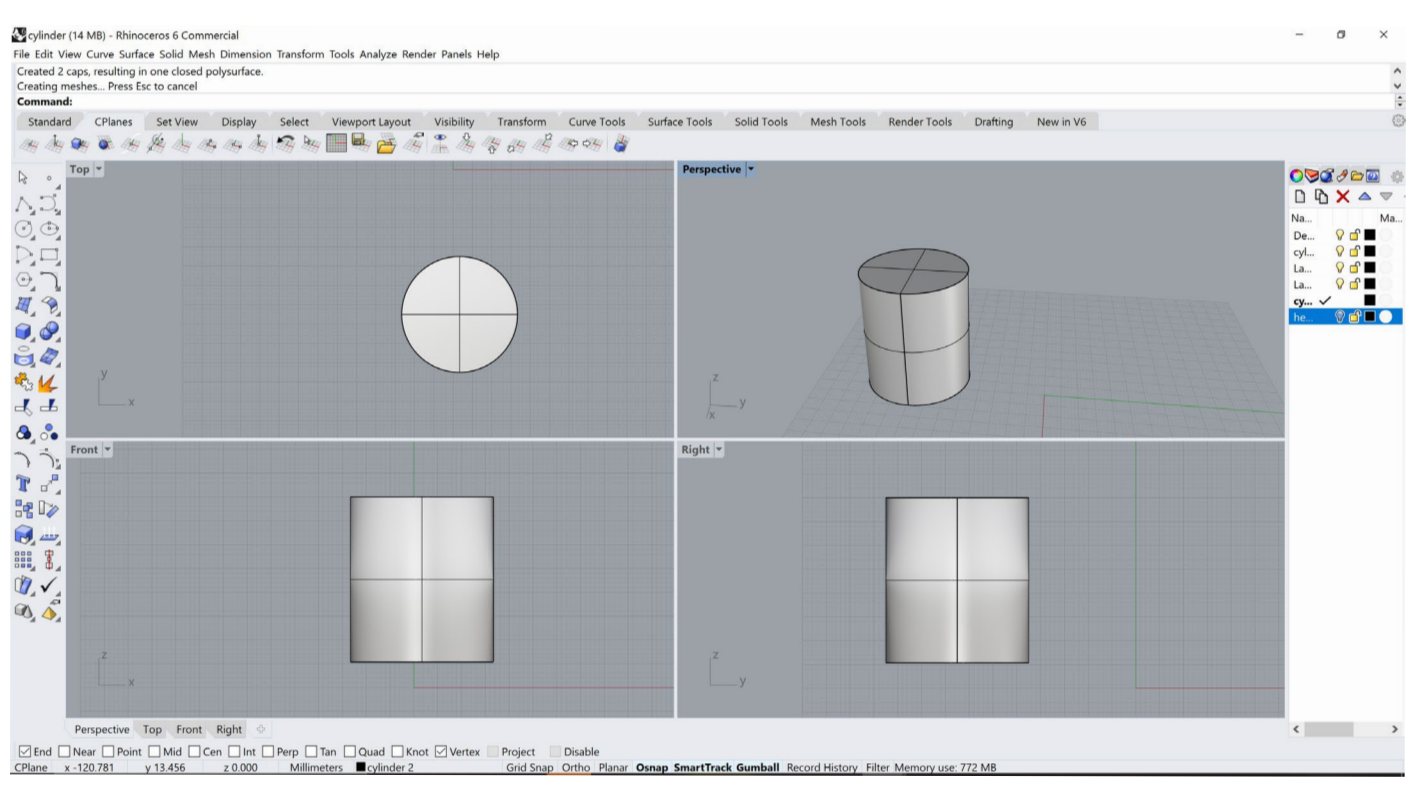

#### **Step 5** : using Helix command on one end of the curve

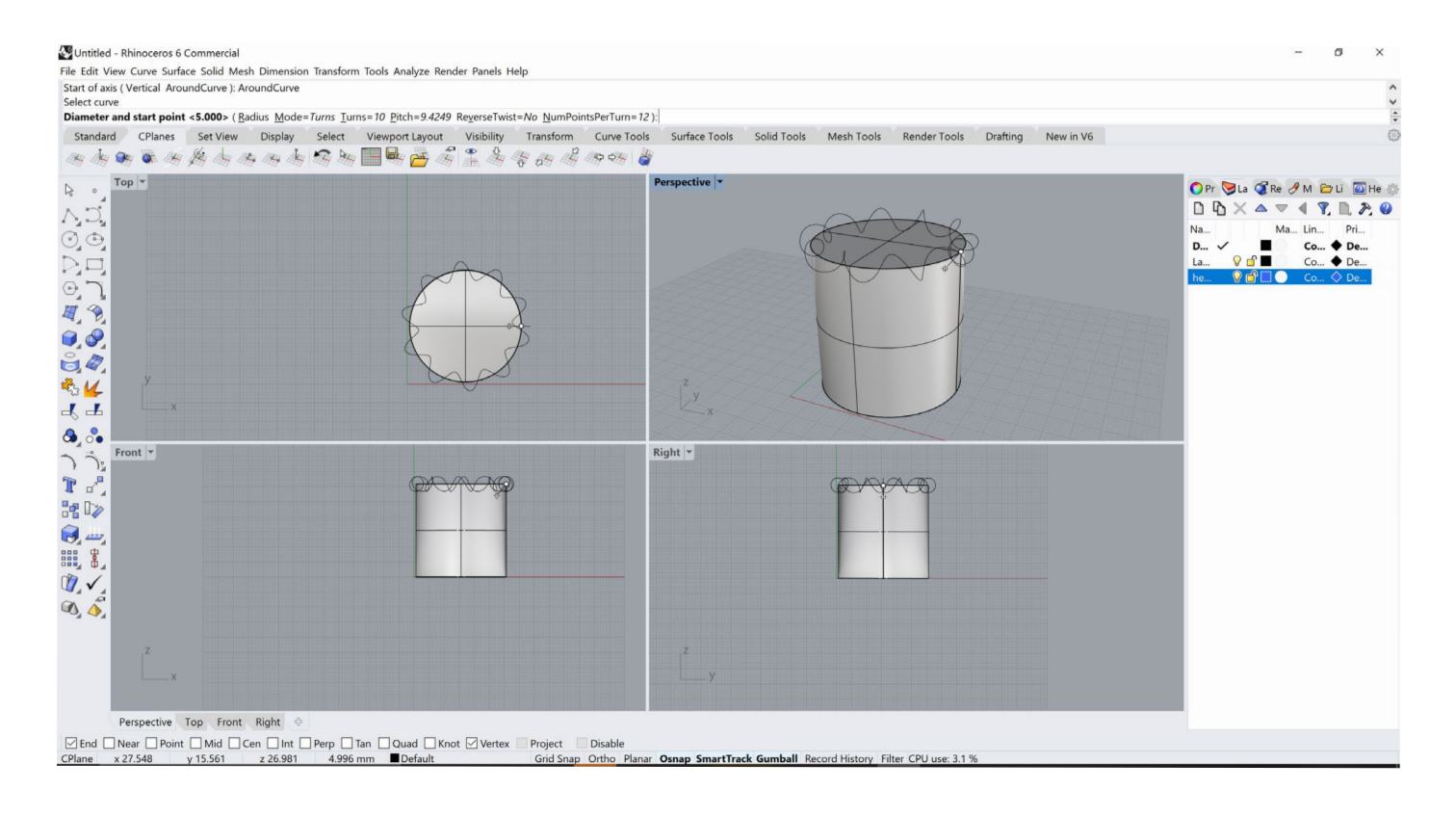

#### **Step 6** : using Pipe command to give volume and thickness to the helix curve and giving thickness as radius

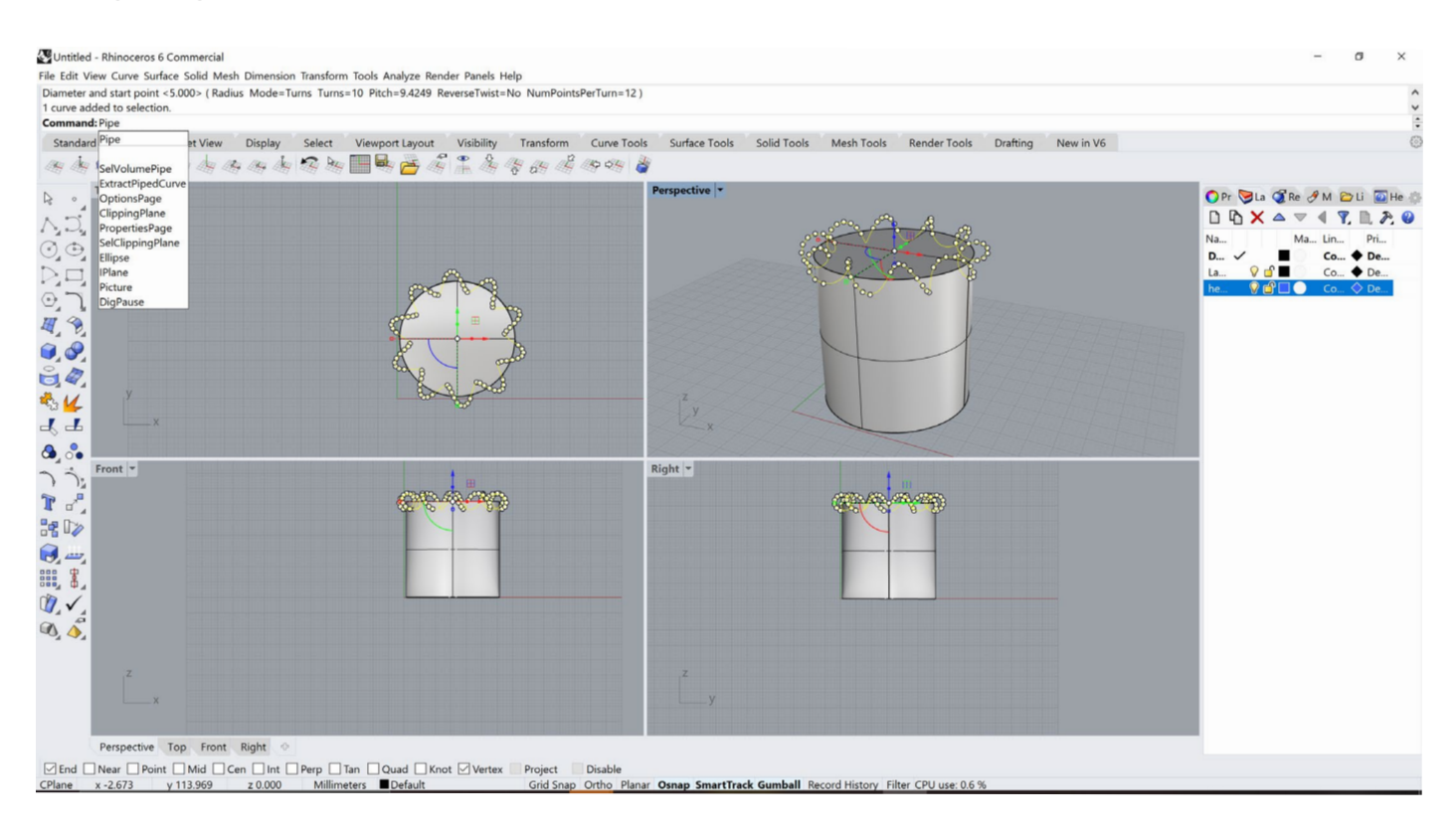

#### **Step 7** : Volume given to th helix pipe curve

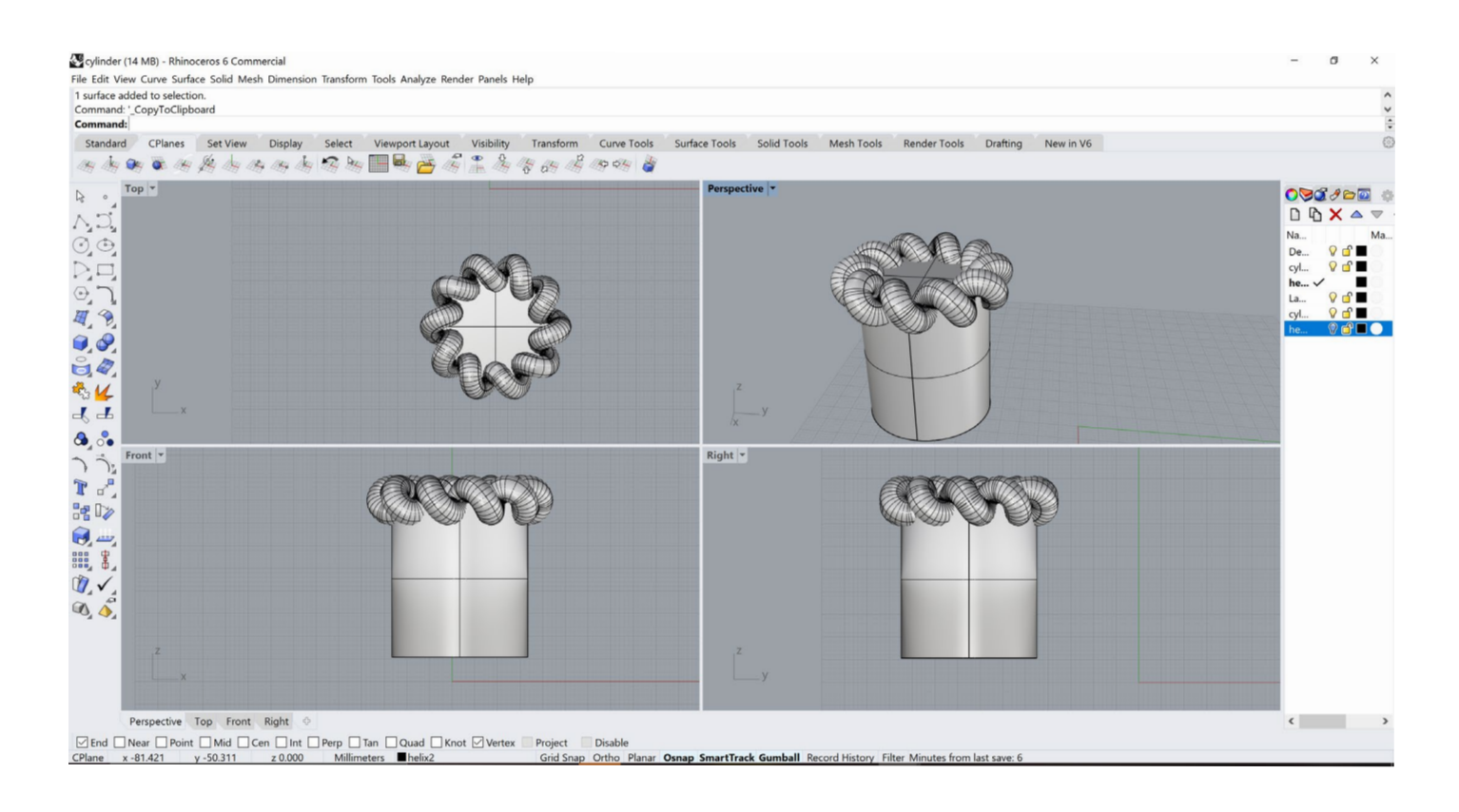

#### **Step 8** : multiplying the helix curve uniformly along the length of the cylinder

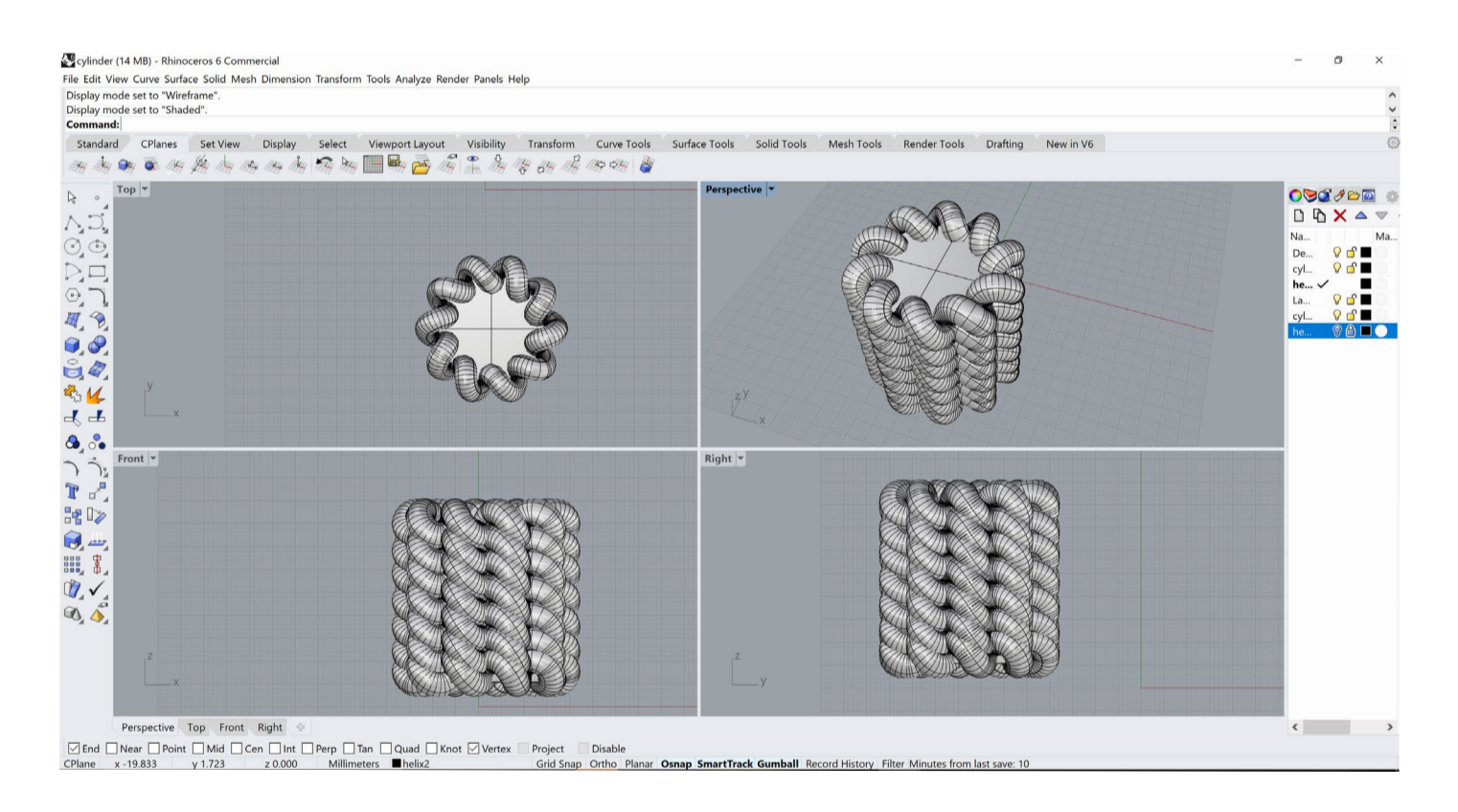

#### **Step 9** : using BooleanDifference command to subtract volumes

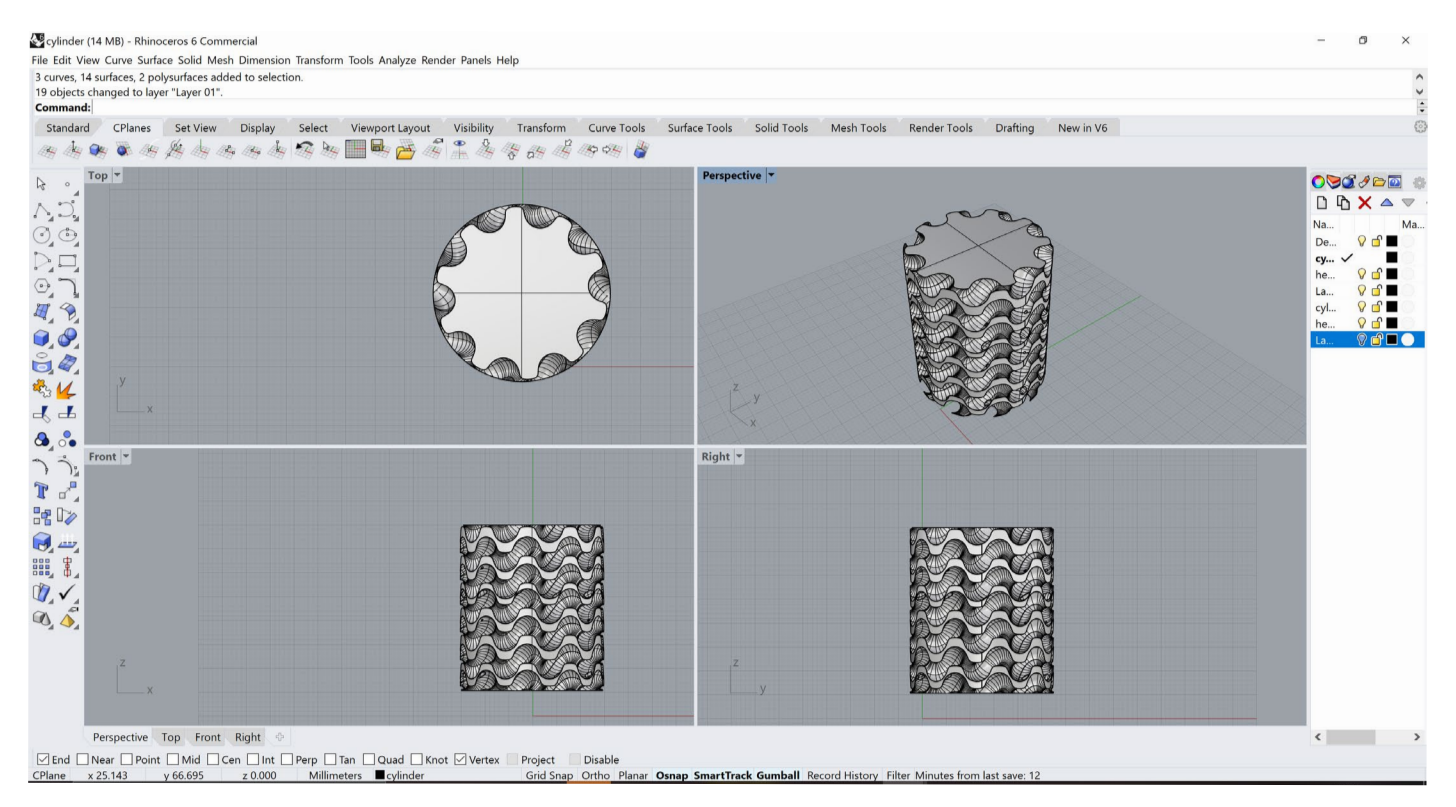

#### **Step 10** : creating another cylinder for creating a hollow void

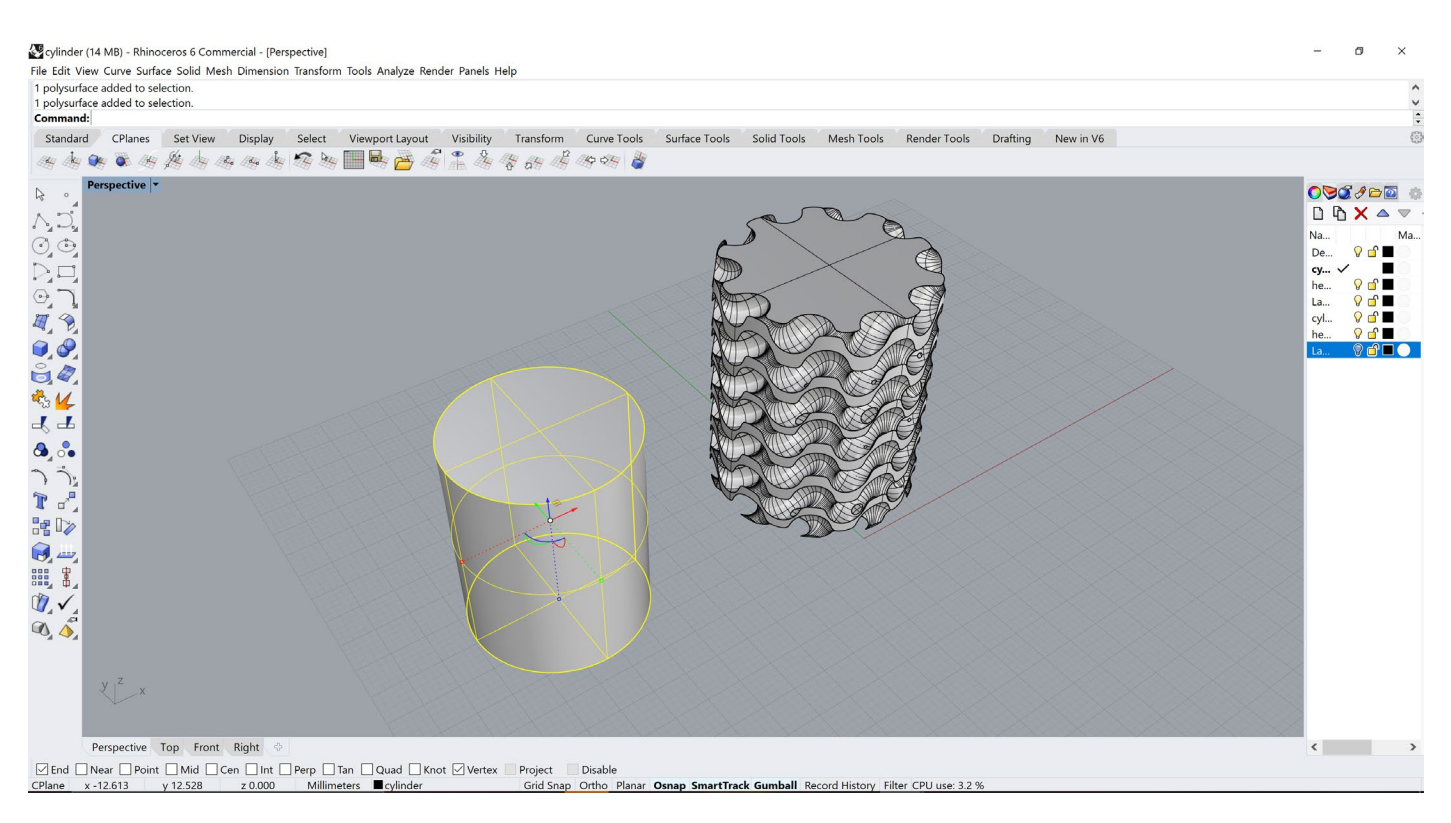

#### **Step 11** : using **BooleanDifference** command to subtract volumes

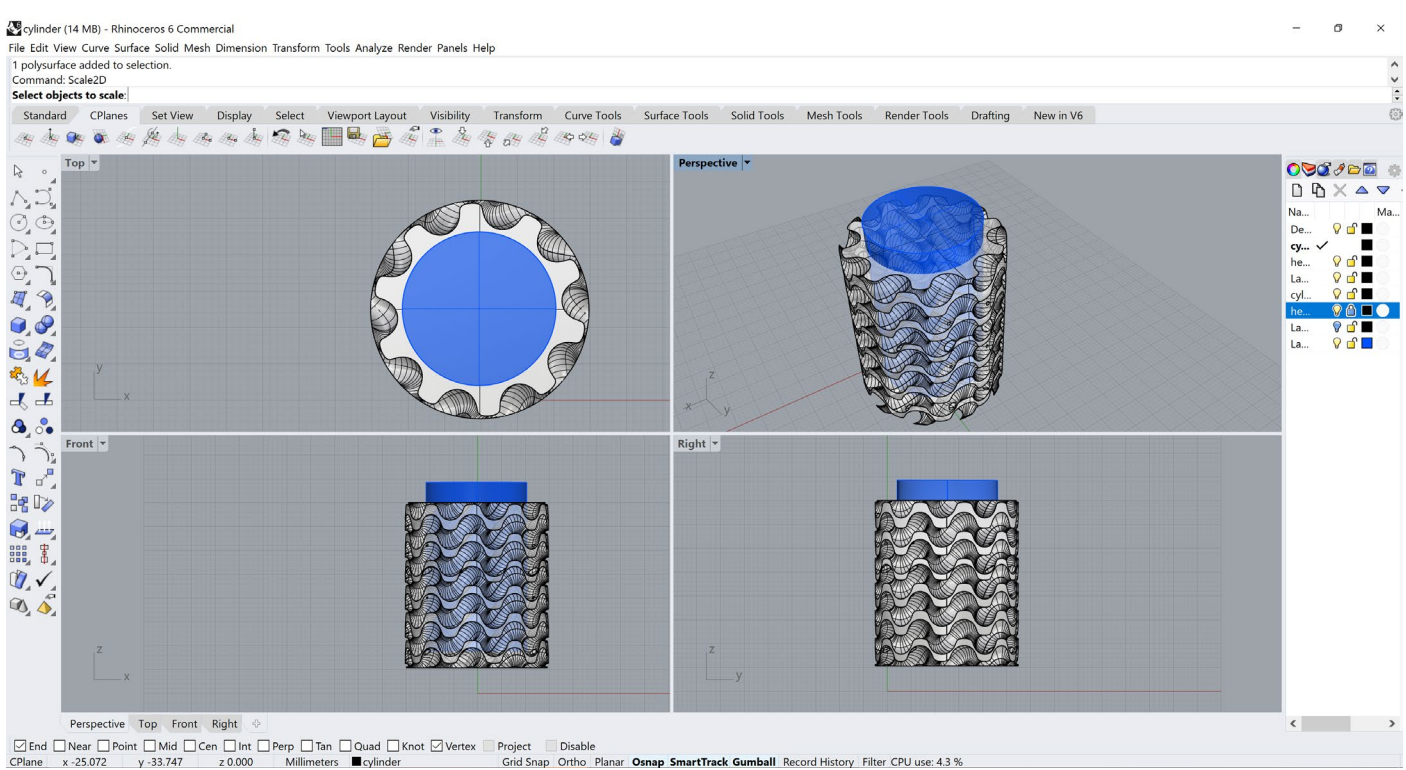

#### **Step 11** : using **BooleanDifference** command to subtract volumes

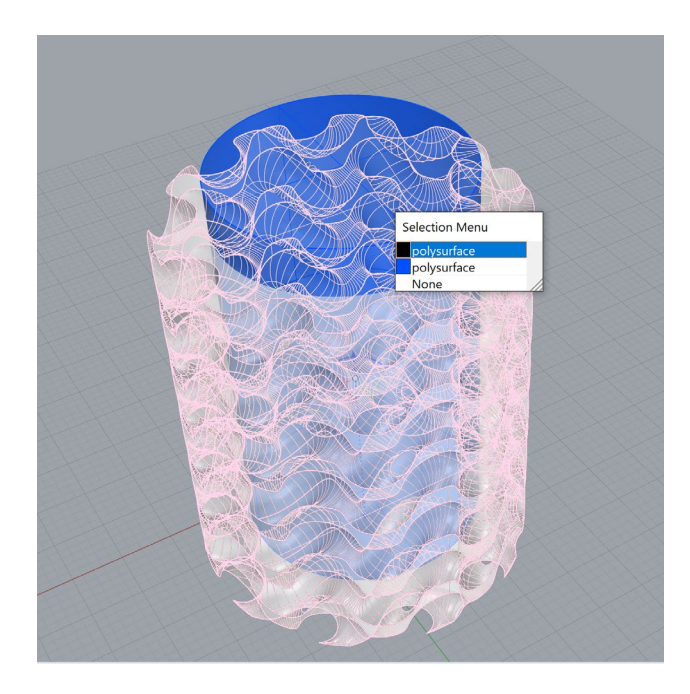

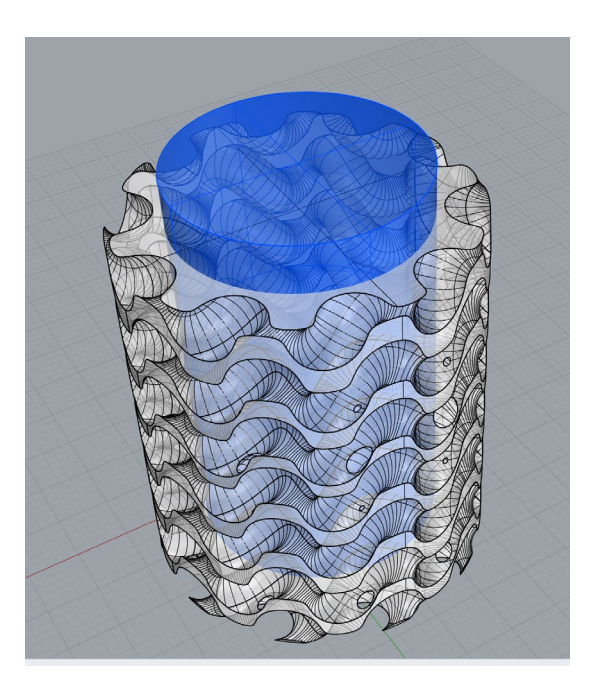

#### **Step 12** : Volume of a pen holder created

cylinder (14 MB) - Rhinoceros 6 Commercial - [Perspective] File Edit View Curve Surface Solid Mesh Dimension Transform Tools Analyze Render Panels Help File Edit View Curve Suriace Solid Mesh Dimension<br>Boolean difference in progress... Press Esc to cancel<br>Creating meshes... Press Esc to cancel 略し  $\mathbf{a} \cdot \mathbf{b}$  $\frac{1}{2}$   $\frac{1}{2}$   $\frac{1}{2}$   $\frac{1}{2}$ **■** のマハー Right<sup>-</sup>

#### **Step 13** : Trying different visible modes.

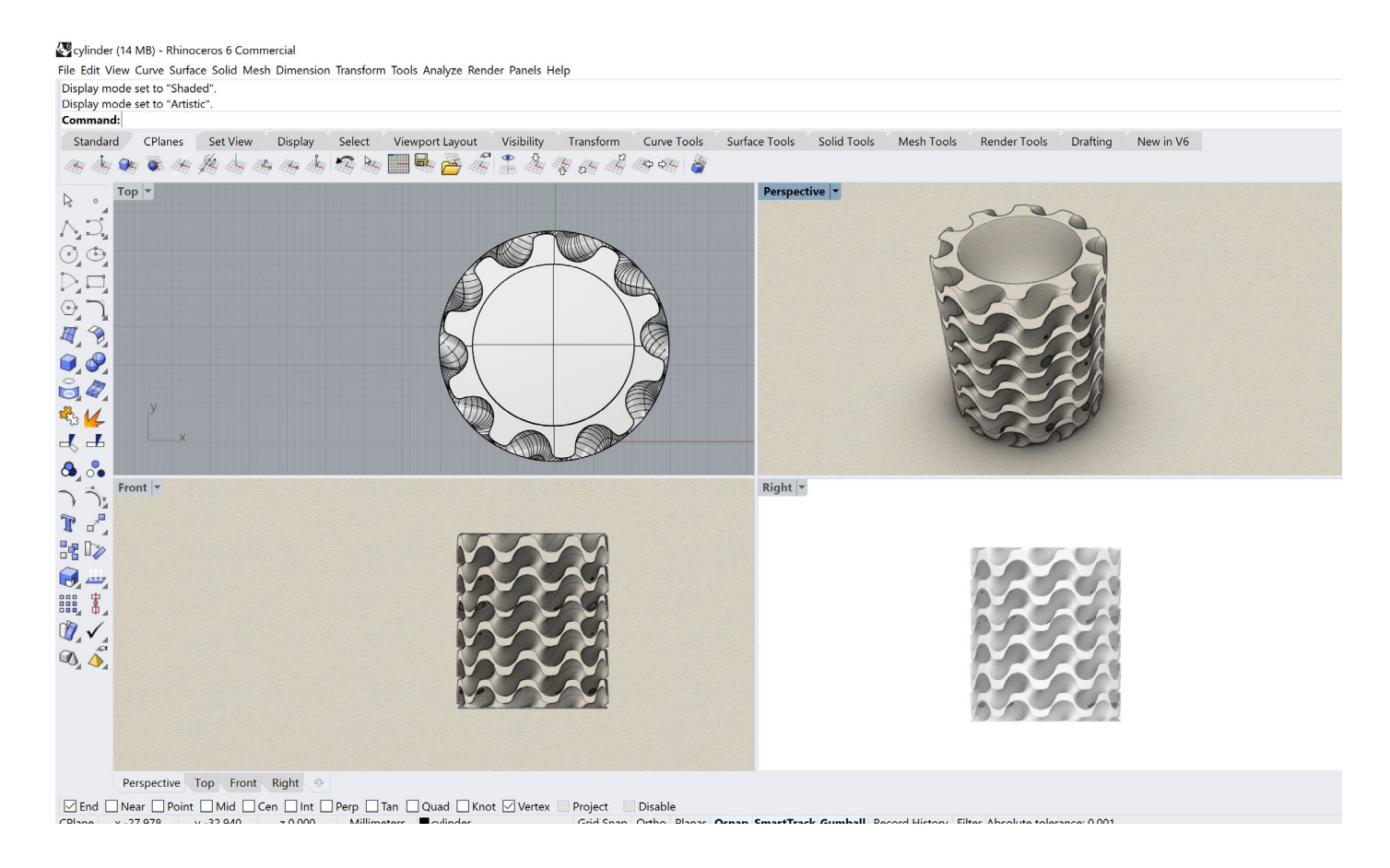

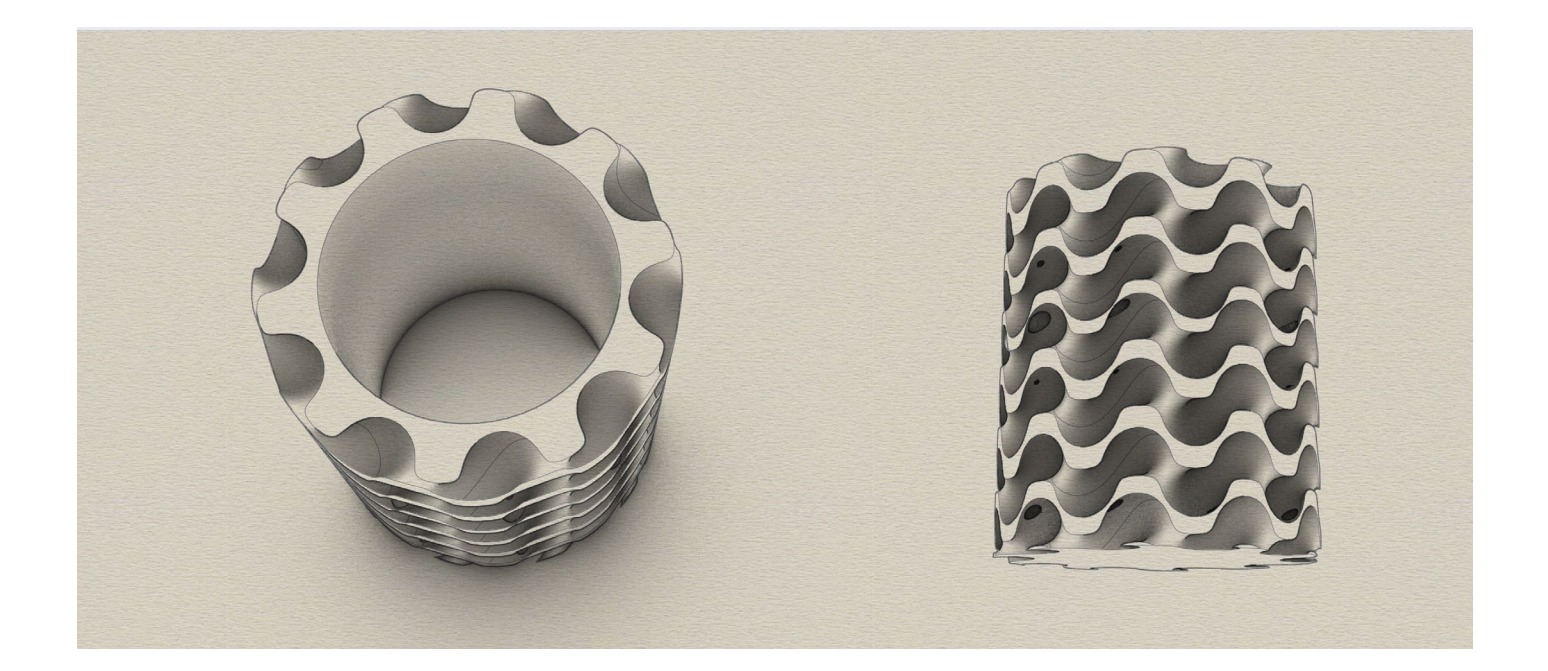

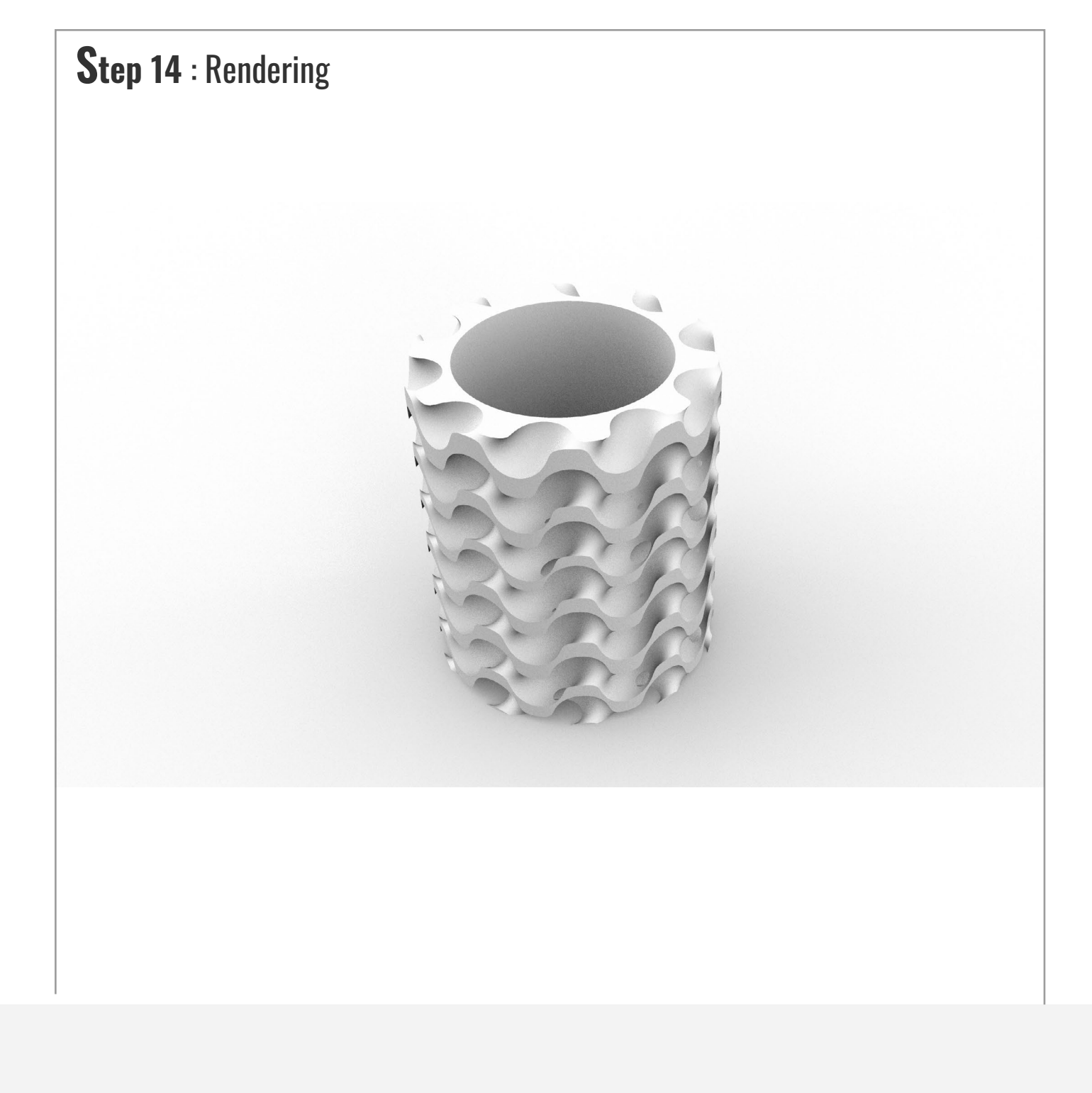

## THANKYOU

SHRUTI SHARMA 2019DDS6013